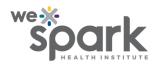

## **How to Use the Double Data Entry Module in REDCap?**

REDCap can be an excellent tool for research projects that require extensive data entry, for example clinical chart abstraction studies. A useful feature is the Double Data Entry module, which needs to be separately enabled by requesting the REDCap Administrator, before data entry is begun.

The module allows two individuals to be Data Entry Persons (#1 and #2), and a third individual to be the Reviewer. These privileges are adjusted through User Rights, available on the left-sided navigation bar. It is advisable to allow access to the Data Comparison Tool only for the Reviewer for assisting in the comparison of entries and adjudication. The Reviewer can choose the Data Comparison Tool to compare records. Do note that Data Collection Instruments cannot be enabled as surveys in the Double Data Entry Module.

Normally, when data is entered by one person alone, the Record Status Dashboard looks like this:

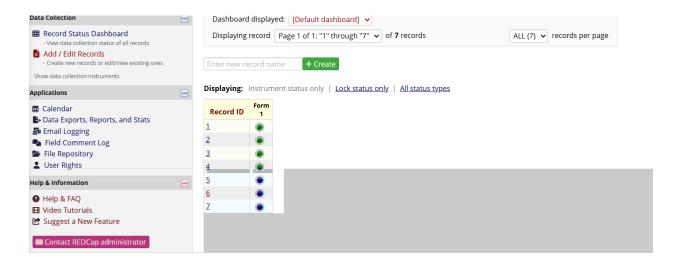

Once the Double Data Entry module is activated, the Record Status Dashboard shows records entered by both Data Entry Persons, marked as 1-1 and 1-2, indicating the iterations filled out by both individuals.

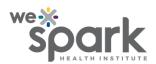

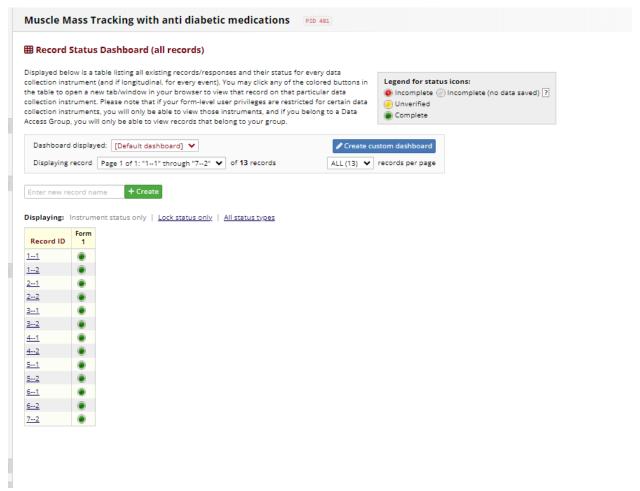

The Double Data Entry module shows the differences between the entries made by both Data Entry Persons, and allows the Reviewer to create a third record called 'Merged Record', wherein there is the option to choose one of the values entered by either Data Entry Person, or enter a totally different value, based on judgement and verification against the source. The Reviewer's Data Comparison Tool allows the option to compare only selected records, or all of them, for discrepancies.

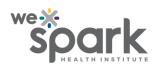

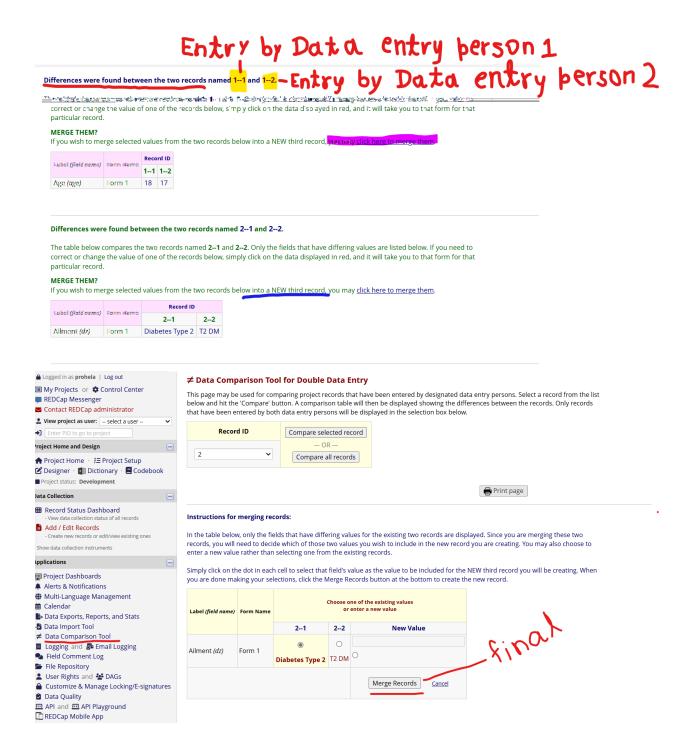

The system informs of the creation of a third, merged record.

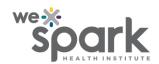

Running the comparison multiple times will show the merged records created in the previous runs.

## Differences were found between the two records named 1--1 and 1--2.

The table below compares the two records named 1--1 and 1--2. Only the fields that have differing values are listed below. If you need to correct or change the value of one of the records below, simply click on the data displayed in red, and it will take you to that form for that particular record.

NOTE: These two records have already been merged into the record named 1, which is displayed below.

| Label (field name) | Form Name | Record ID |    |          |
|--------------------|-----------|-----------|----|----------|
|                    |           |           | 12 | 1        |
|                    |           | 11        |    | (merged) |

## Differences were found between the two records named 2--1 and 2--2.

The table below compares the two records named 2--1 and 2--2. Only the fields that have differing values are listed below. If you need to correct or change the value of one of the records below, simply click on the data displayed in red, and it will take you to that form for that particular record.

NOTE: These two records have already been merged into the record named 2, which is displayed below.

|                    | Form Name | Record ID       |       |                 |  |
|--------------------|-----------|-----------------|-------|-----------------|--|
| Label (field name) |           | 21              | 22    | 2<br>(merged)   |  |
| Ailment (dz)       | Form 1    | Diabetes Type 2 | T2 DM | Diabetes Type 2 |  |

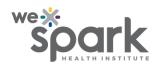

The Record Status Dashboard continues to display all three records: those created by Data Entry Person 1, Data Entry Person 2 and the merged record created by the Reviewer.

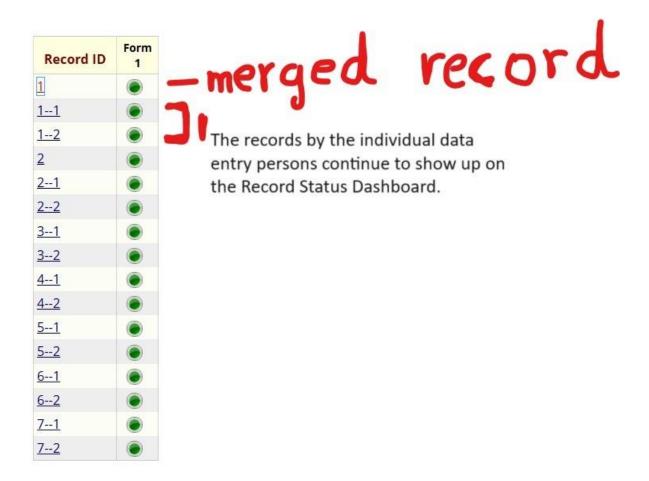

Using the Double Data Entry module minimizes the chances of errors in data entry, by providing an automated, third pair of eyes to identify discrepancies, which can then be adjudicated upon by the human reviewer.

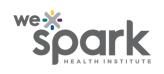